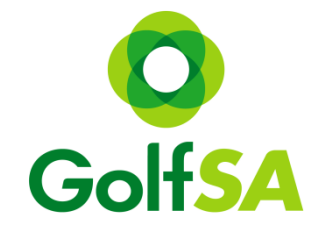

# *Golf SA Women's Country Week Online Registration step by step guide*

#### Step 1:

Locating the Event [www.golfsa.com.au](http://www.golfsa.com.au/) > Events > Golf SA Events > July > Golf SA Women's Country Week

#### Step 2:

Click into the Event to view all relevant information for all Venues Click on the Register Online Button (this will take you to MiTournament)

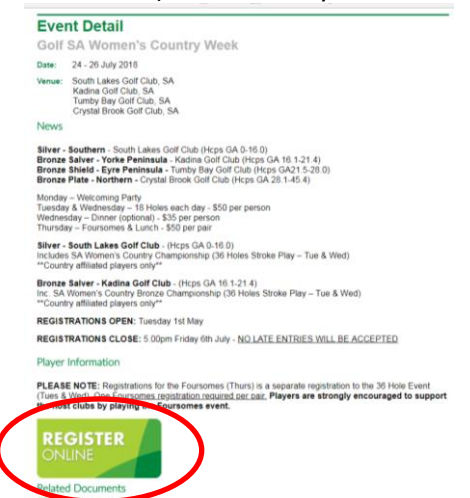

Step 3: Once on the MiTournament page if you do not have an account click on Sign Up If you already have a Username and Password – simply Login

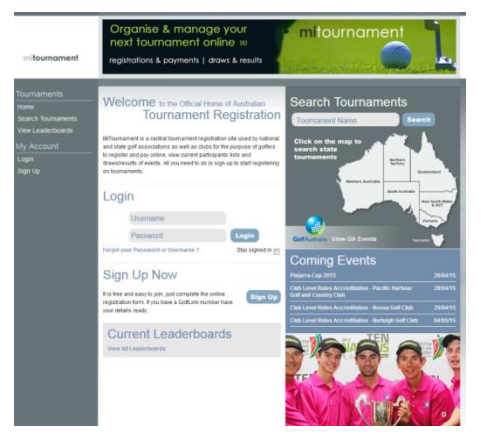

### *Creating a Login*

This is a one-off step for new users to MiTournament & is free

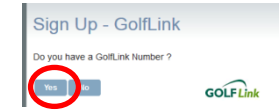

Complete all fields – press Sign Up

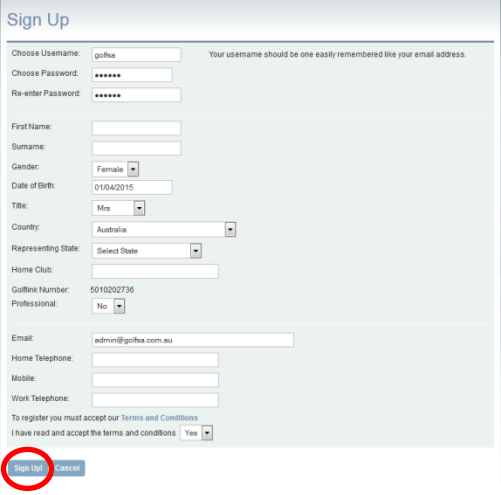

### **Once you have an account you can now Login to MiTournament**

Step 4:

Once logged in to My Home > click on Search Tournaments

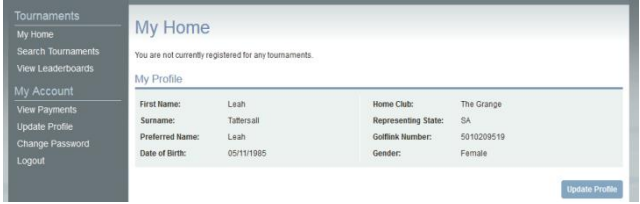

Step 5:

Change the organiser to Golf SA to view all Golf SA events

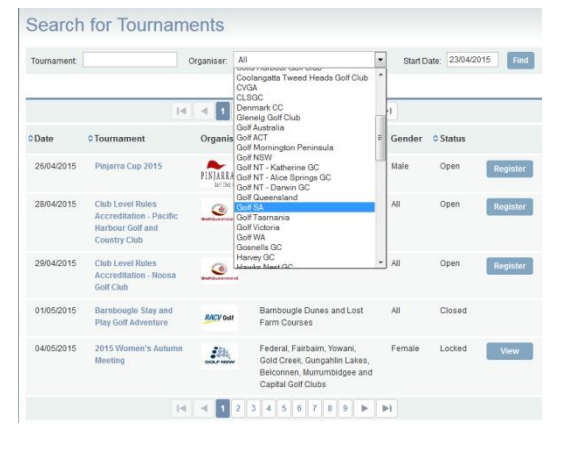

Step 6: Select the event (Silver, Bronze Salver, Bronze Shield or Bronze Plate) then click on Register \*please note there is a separate registration for Foursomes

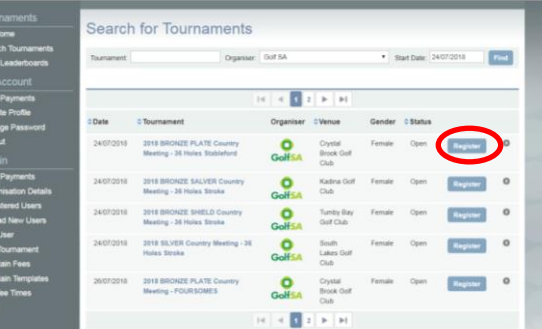

Step 7: Fill your current GA Handicap & add comments in the Required Information box & tick the Terms and Conditions box

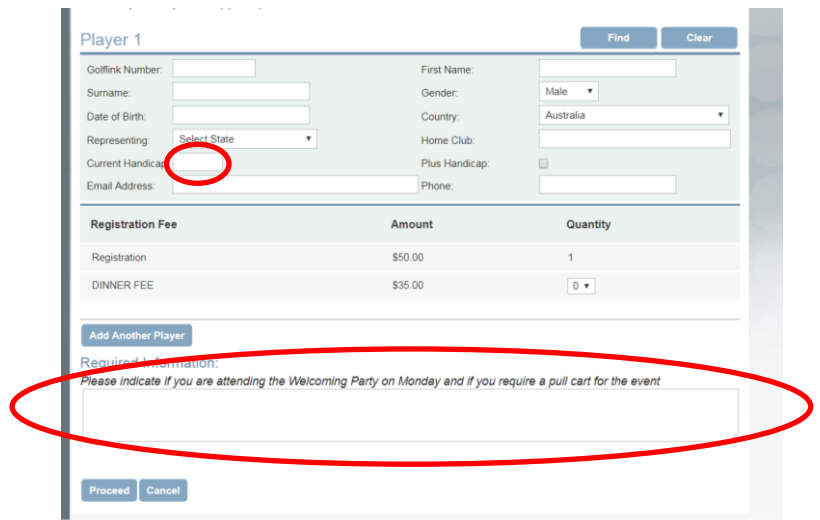

Step 8: Before proceeding please select if you will be attending the Dinner

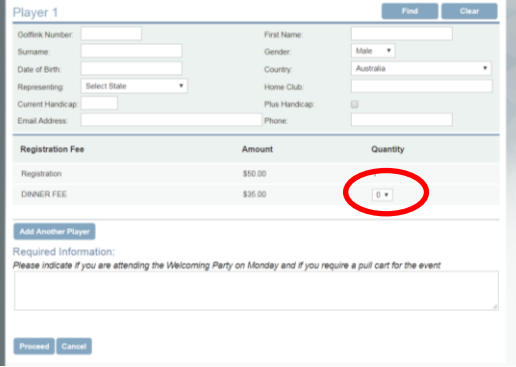

Step 9: If you wish to register another player for the same event – click "add another player"

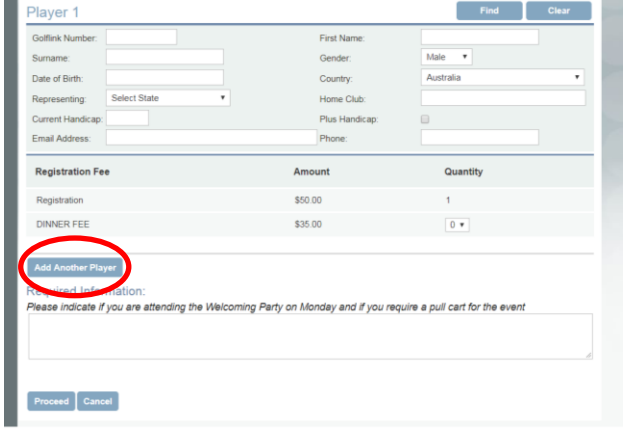

Step 10: Once completed click proceed

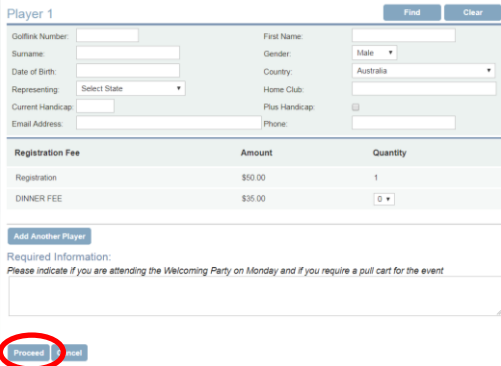

Step 11: Confirm Registration (\$50 - 36 Holes, \$35 Dinner) Proceed if correct, revise if an issue

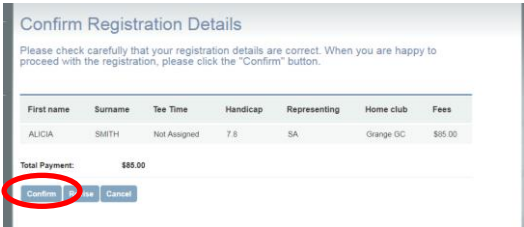

Step 12: Secure Payment – fill in credit card details then click Proceed \*please note your details are 100% secure

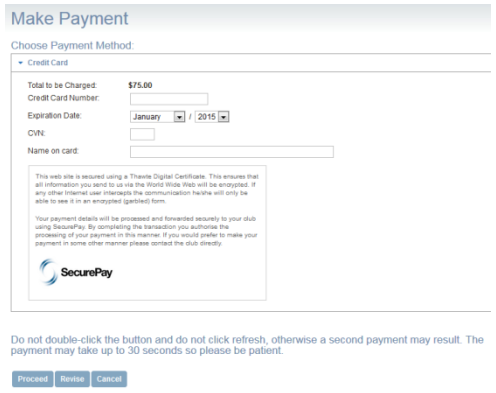

Once payment is processed you will receive a confirmation email.

## **To register for the Foursomes (separate registration to Tues & Wed)**

Step 1:

Click on Search Tournaments

Step 2:

Change the organiser to Golf SA to view all Golf SA events

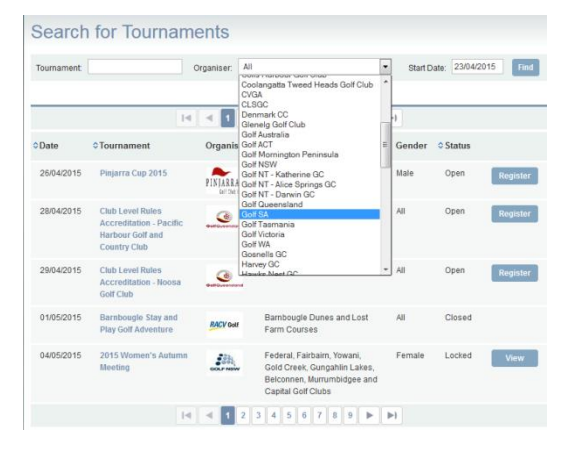

Step 3: Select the event then click on Register

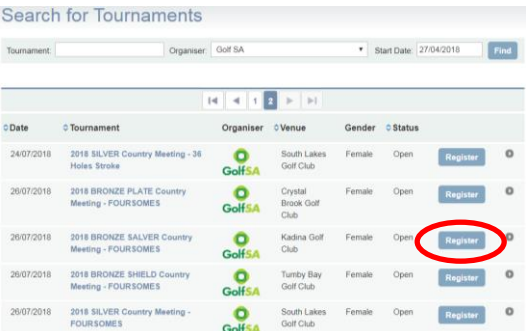

Step 4: Enter your current GA Handicap and all fields for your playing partner

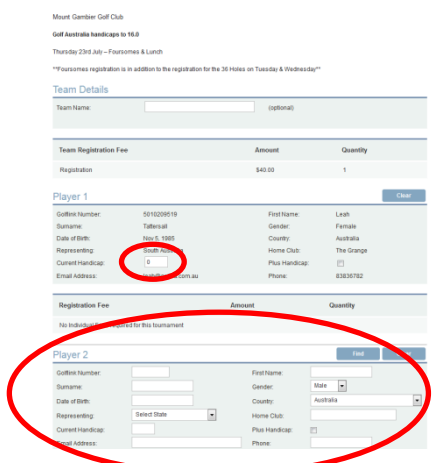

\*if your playing partner has a MiTournament account you can use the "Find" capability or you can fill in all information manually

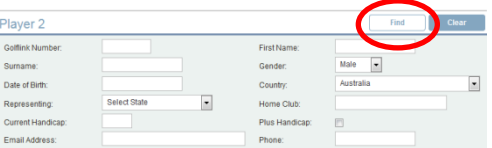

Step 5: Once all details are filled in – tick terms and conditions box and then press proceed

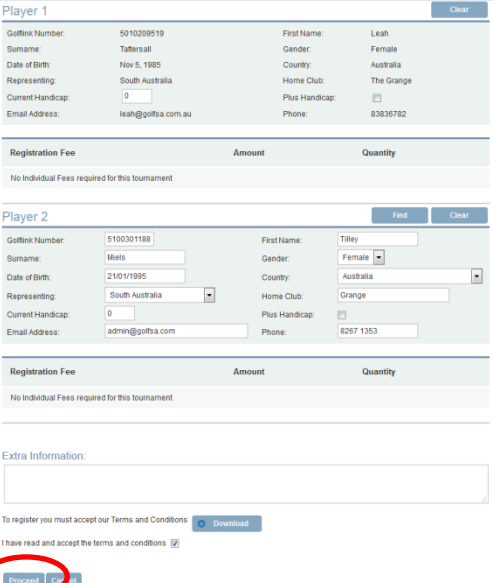

#### Step 6: Confirm registration (\$50 per pair) Proceed if correct, revise if issue

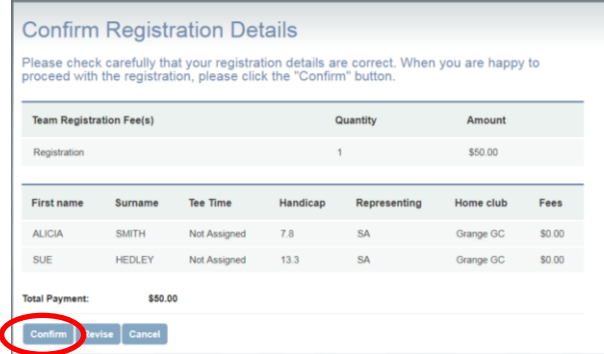

Step 7: Secure Payment – fill in credit card details then click Proceed \*please note your details are 100% secure

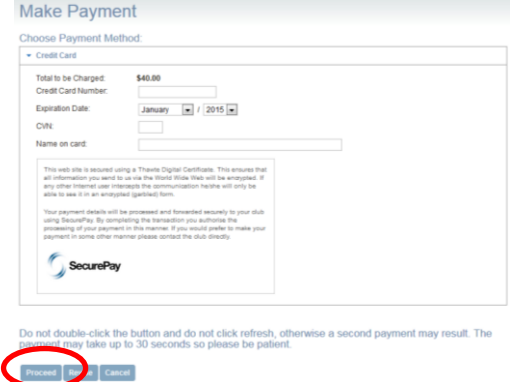

Once payment is processed you will receive a confirmation email.